## TUTORIAL PARA CONFIGURAÇÃO DE PROXY - CHROME / WINDOWS 7

Na área de trabalho, clique no botão iniciar para acessar a barra de pesquisa e faça uma busca pela palavra "proxy". Clique no resultado "Configurar o servidor proxy".

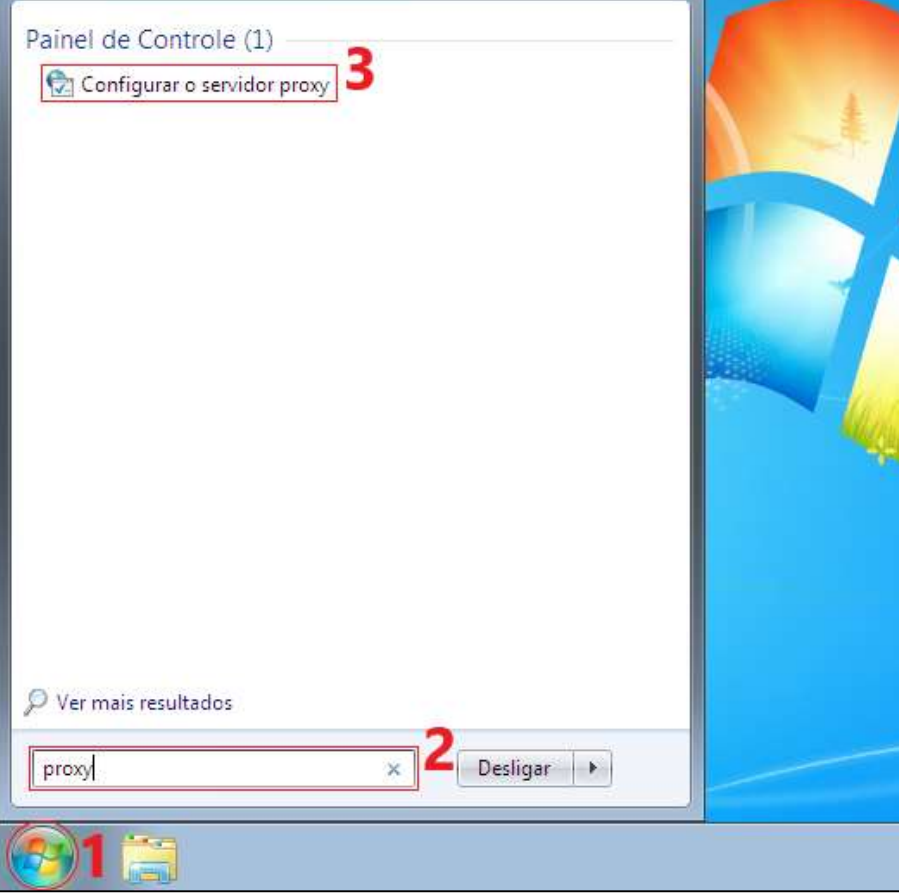

Na janela de "Propriedades de Internet", clique em "Configurações da LAN".

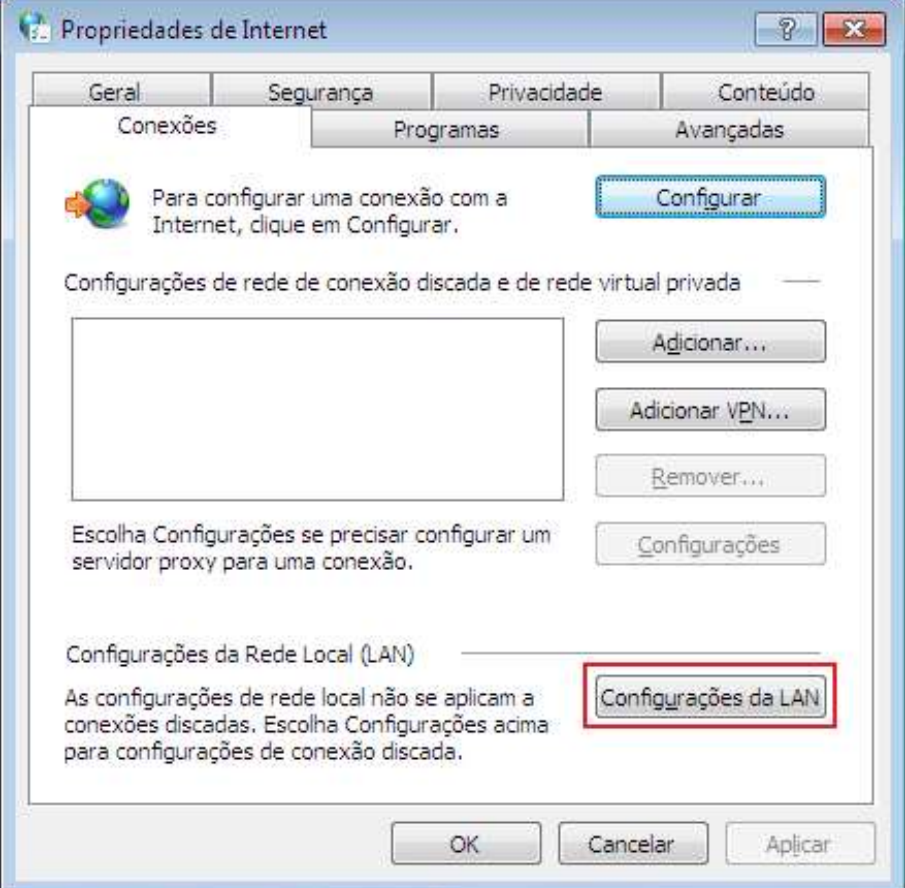

Na janela de "Configurações da Rede Local (LAN)", em "Servidor proxy":

- Marque a opção "Usar um servidor proxy para a rede local.";
- Em "Endereço", digite "proxy.ufsm.br";
- Em "Porta", digite "8080";
- Marque a caixa de seleção "Não usar servidor proxy para endereços locais";
- Clique em "OK" para salvar as configurações, e feche a janela de Propriedades de Internet.

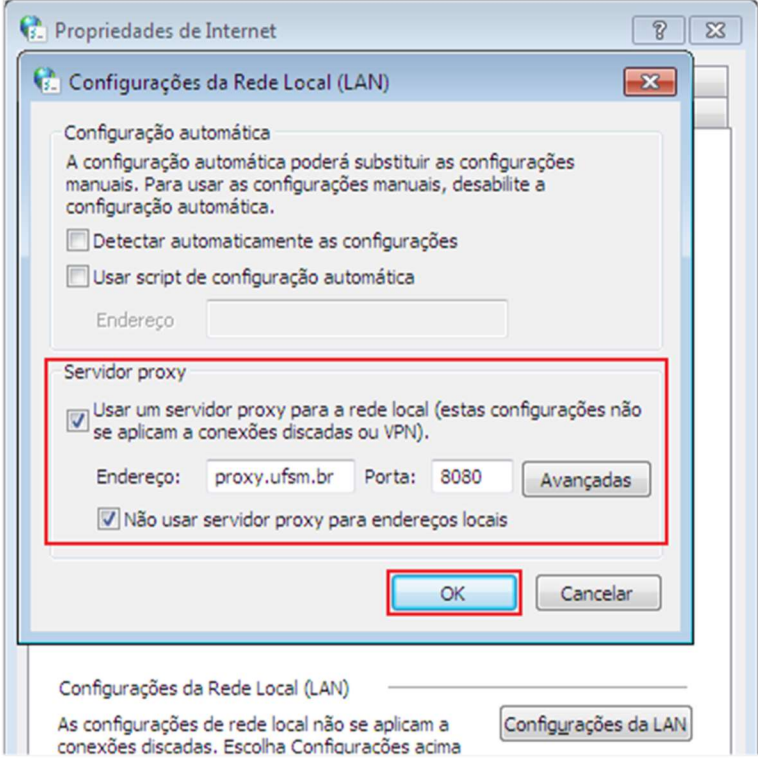

Execute o Google Chrome, imediatamente serão solicitadas as credenciais para login:

- Em "Nome de utilizador", digite seu CPF (somente números);
- Em "Palavra-passe", digite sua senha utilizada para acesso aos portais da UFSM;
- Clique em "Iniciar sessão" para concluir a configuração de proxy.

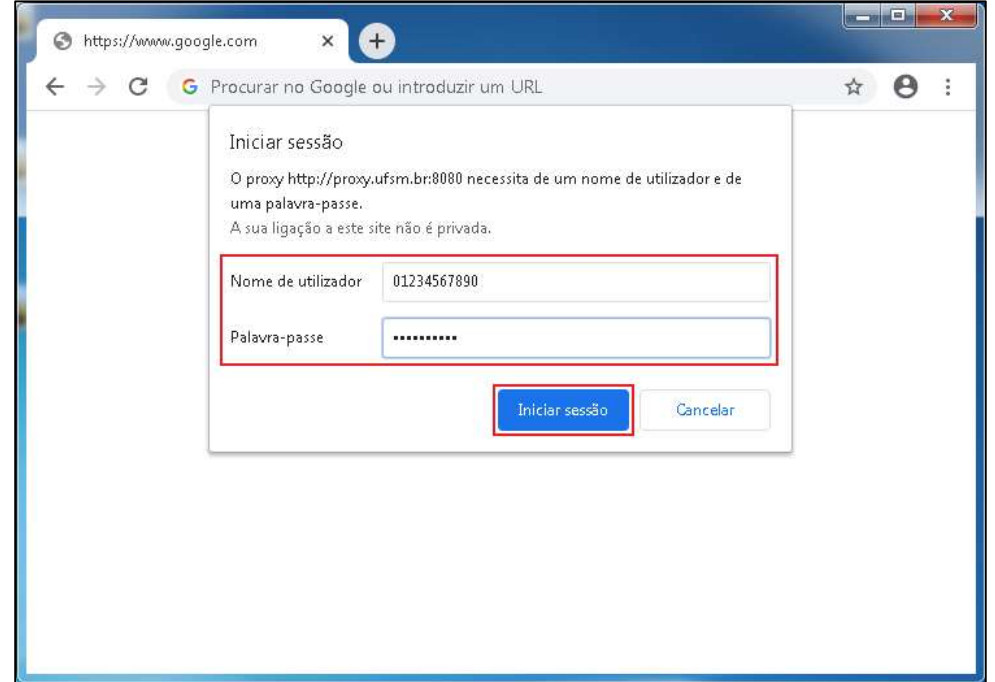